特 定 小 電 カシリア ル デ ー タ 伝 送 無 線 モ デ ム M U - 1 搭 載

## 8接点入力ボード、8接点出力ボード

## MU-1 8接点ボード 評価プログラム

## MU-1-8BoardESP

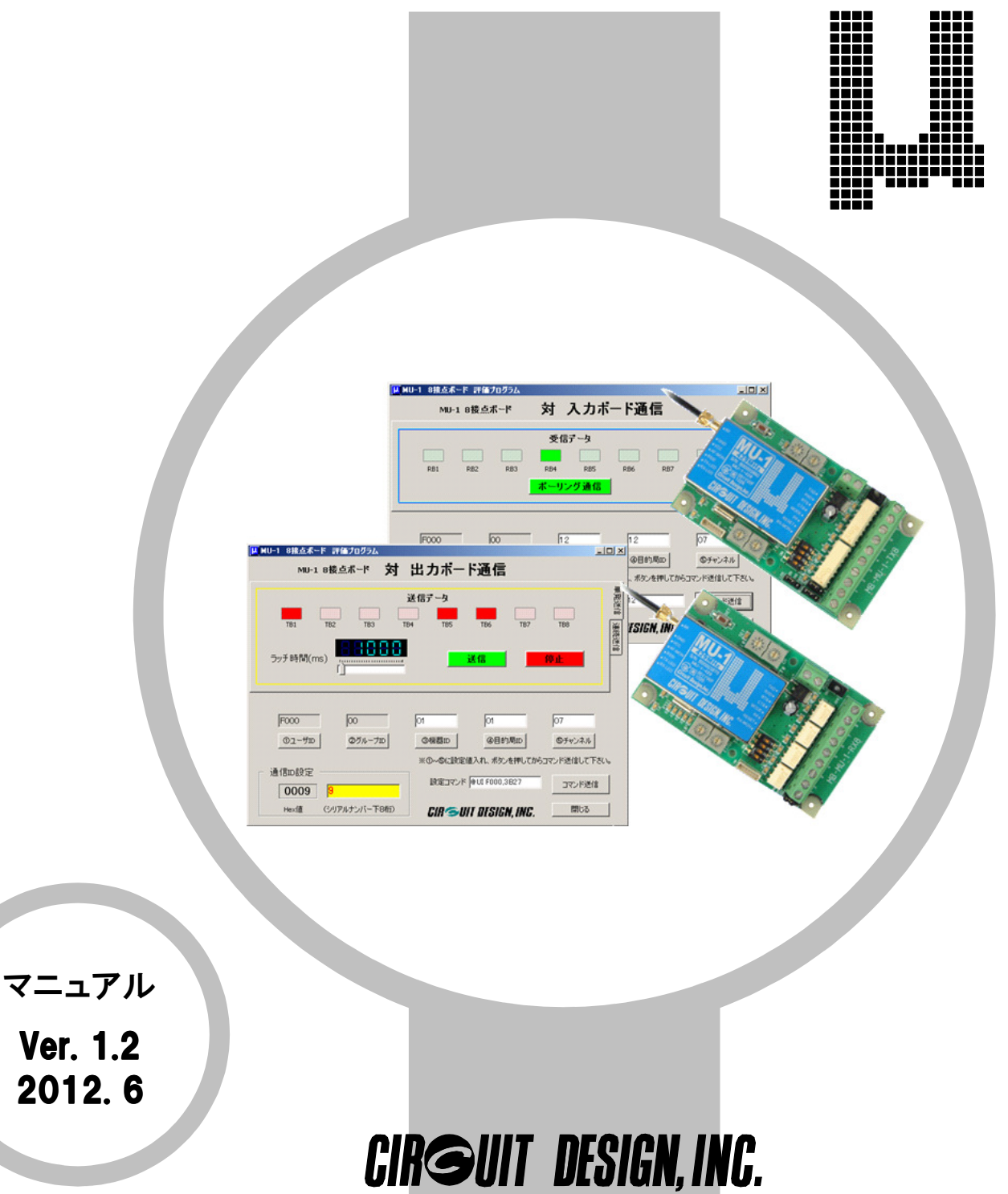

Ver. 1.2 2012.6

## 最初に

MU-1 8接点ボード評価プログラム:MU1-8BoardESPは、特定小電力シリアルデータ伝送無線モデムMU-1を搭載 した8接点ボード専用の評価プログラムです。他の機器に対して使用することは出来ません。

# 安全にお使いいただくために

本プログラム及びMU-1搭載製品の誤った取り扱いによる事故を未然に防ぐために、マニュアル中に示す「警告マー ク」および「注意マーク」の内容を十分理解していただき必ずお守り下さい。

## 警告マークおよび注意マーク表示について

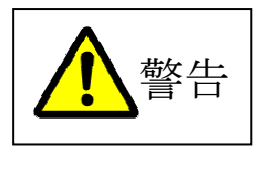

この表示の警告事項を無視してMU-1搭載製品の取り扱いをすると、製品が誤動作し、人命、 身体に関わる死傷事故、財産に対する損害事故が生ずる可能性があります。 また、法律違反になる場合があります。 弊社では、この事に起因するいかなる損害に対しも一切の責任を負いません。

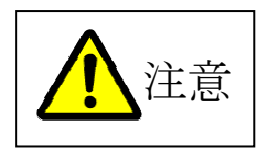

この表示の注意事項を無視して**MU-1**搭載製品の誤った取り扱いをすると、製品が破損した り通信不能や誤動作する場合があります。 弊社では、この事に起因するいかなる損害に対しも一切の責任を負いません。

目 次

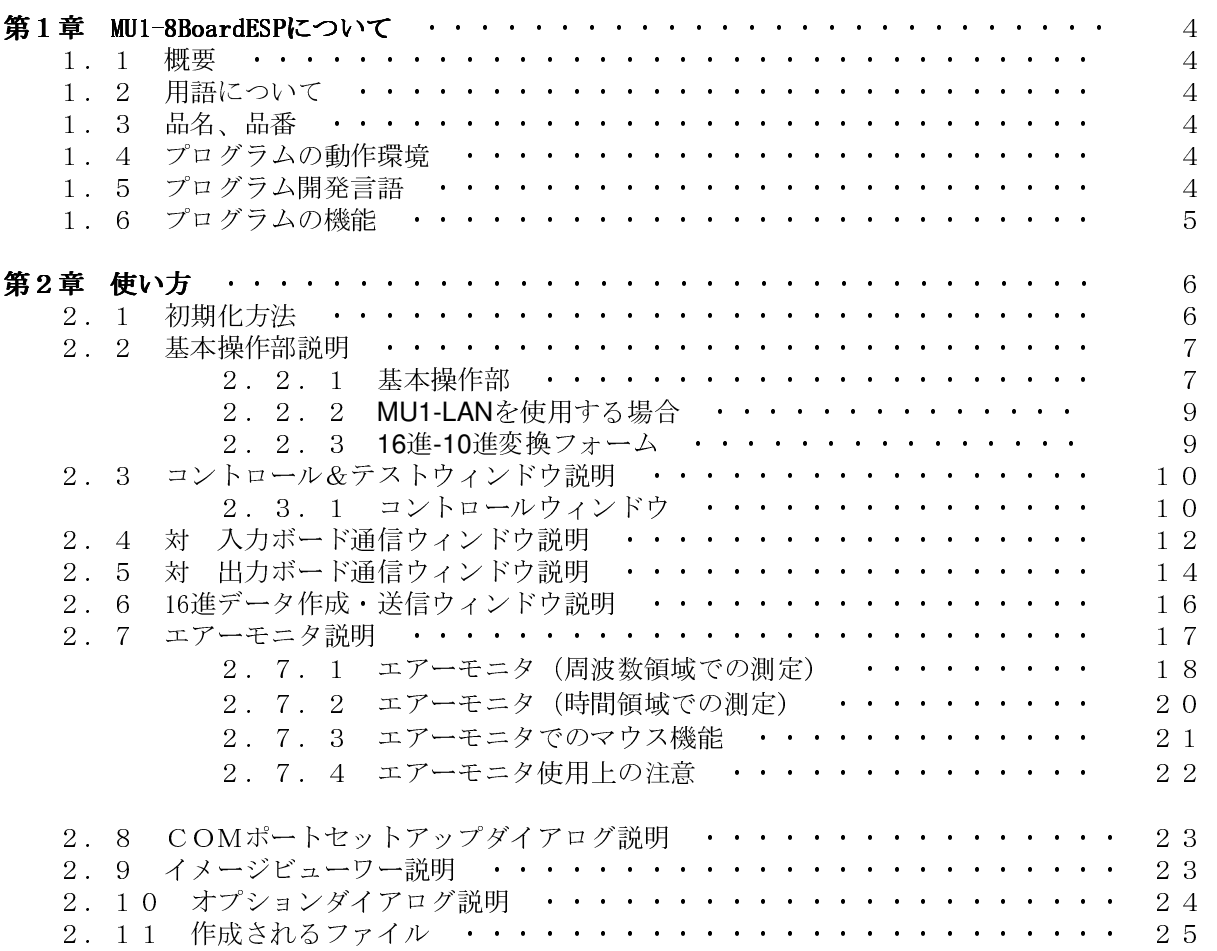

## ご連絡、問い合わせ先

各種問い合わせは、弊社営業部まで下記のいずれかの方法でご連絡下さい。 また、弊社webには技術情報ならびに新しい情報、Q&Aなどが掲載されていますのでご覧下さい。

☝ポイント:Eメールによるお問い合わせが、簡潔で間違いが無く、内容が伝えやすいのでとても便利です。 ☝ポイント:技術的なお問合せに関しては、開発環境や問題となっている事柄などを具体的にとりまとめてからご連絡下 さい。

■ インターネットメール

一般的なお問い合わせ Eメールアドレス: sales@circuitdesign.jp 技術的なお問い合わせ Eメールアドレス: technical@circuitdesign.jp 宛先: 営業部

■ 電話

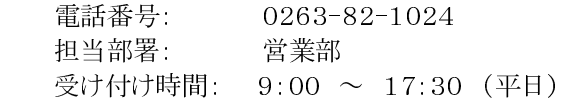

■ FAX.

 FAX番号: 0263-82-1016 宛先: ㈱サーキットデザイン 営業部

■ 郵便

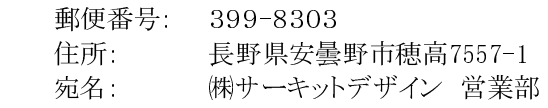

### ホームページ

弊社webには製品に関する技術情報ならびに新着情報、FAQなどが掲載されていますのでご覧下さい。 また、関連ファイルをダウンロードする事ができます。

web URL: http://www.circuitdesign.jp/

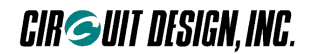

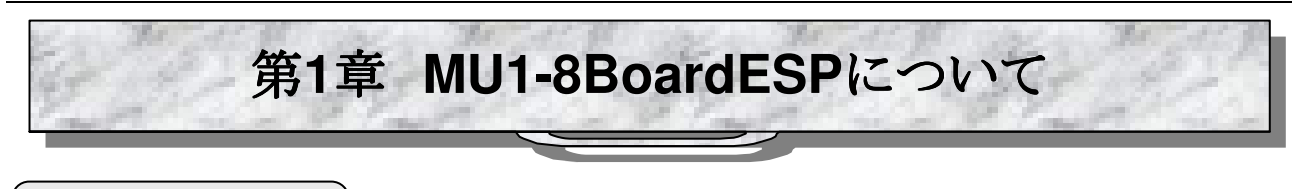

**1.1** 概要

「MU-1 8接点ボード評価プログラム: MU1-8BoardESP は、、MU-1搭載8接点ボードの専用評価プログラムです。評 価コマンドを発行するコントロール&テストウィンドウやテスト用サンプル、エアーモニター機能、各種テスト機能が組み 込まれています。エアーモニター機能を製品開発時に使用すると電波状況が簡単に把握でき、システム機器の最適 化が可能です。また、フィールドテストなどにおいてグラフィカルなレポート作成が出来ます。

☞注意:

・本プログラムを使用して8接点ボードの評価や各種設定を行なうためには、PCにMU-1-RIKなどのMU-1搭載機器を 接続する必要があります。

・本プログラムはMU-1 8接点ボードシリーズ製品以外の機器はコントロールできません。

**1.2** 用語について

本マニュアル及びMU-1 8接点ボードマニュアルで使用する用語は次の様に記載する事があります。

1、PCに接続しているMU-1搭載機器を単に「MU-1」と記述することがあります。

2、「MU-1 8接点ボード評価プログラム:MU1-8BoardESP」を「評価プログラム」と記述することがあります。

3、8接点入力ボード、8接点出力ボードを総称して8接点ボードと記述することがあります。

4、「セットアップディスク」とはMU-1 8接点ボードに付属しているセットアップ用のCD-ROMの事です。

**1.3** 品名、品番

品名:MU-1 8接点ボード評価プログラム 品番:MU1-8BoardESP

**1.4** プログラムの動作環境

オペレーティングシステム: Win7、Windows2000、XP 推奨CPU動作速度: 400MHz以上 推奨表示画面: XGA(1024x768ピクセル)以上 ハードディスク占有容量: 5MByte ポインティングディバイス: マウスなど

※RS232C-USB変換機器の一部では、仮想COMポートドライバの問題やその他の原因でから正常に動作しない製 品があります。この場合はその製品のドライバをアンインストールして、通常のCOMポートで使用して下さい。(8接点 ボードをPCに接続したMU-1搭載キットからコントロールする場合)

## **1.5** プログラム開発言語

Delphi XE2

### **1.6** プログラムの機能 プログラムの機能

本プログラムには次のような機能を持ったウィンドがあります。本プログラムはMU-1マニュアル及びMU-1 8接点ボー ドマニュアルの内容を十分ご理解の上ご使用下さい。

#### ◇ コントロール&テストウィンド

コントロール&テストウィンドでは、PCに接続したMU-1搭載キットから8接点ボードに対して各種のコマンドを発行した りそのレスポンスを確認することができます。

また、8接点ボードとの通信に必要な通信IDの設定や確認を行うことができます。

#### 対入力ボード通信サンプルウィンド

対 入力ボード通信ボタンを押すと、8接点入力ボードに対する各種テストを実行することができます。

#### 対出力ボード通信サンプルウィンド

対 出力ボード通信ボタンを押すと、8接点出力ボードに対する各種テストを実行することができます。

#### ◇ エアーモニタウィンド

PCに接続したMU-1搭載機器から得られるRSSIレベル情報を使い、フィールドの電波状態をモニタしてグラフ化する 機能です。勿論、8接点ボードのフィールド状況を表示する事もできます。

エアーモニタ機能では刻々と変化する電波状況を、周波数領域や時間領域で表示する事ができます。

- ・絶対受信レベルを表示することができます。
- ・測定データはファイルに書き込み・読み込みすることができます。
- ・測定結果を印刷することができます。
- ・測定結果は拡張メタファイルEMF等の画像データとして保存できるので、レポート作成などに役立ちます。
- ・測定結果をスクロールやズームをしながらアナライズすることができます。
- ・グラフカラーのカスタマイズや3D表示ができます。

1、周波数領域でのモニタ

・各チャンネルのRSSIレベルを測定表示できるので、フィールドにおける電波状態を監視することができます。(チャ ンネル数は使用するMU-1によって違います)

・各チャンネルで、測定期間中のピークレベルを保持する事ができます。

・目的局(8接点ボード)のフィールド状況を表示する事ができます。

2、時間領域でのモニタ(発信局のみ)

指定したチャンネルの電界強度をリアルタイムにモニタすることができるので、無線機の設置場所の選定やアンテナ の状態を把握することができます。

・連続測定、ワンショット測定、マニュアル測定ができます。

・送信機を移動しながら測定すれば、通信距離と受信レベルの関係を把握することができます。

#### ◇ イメージビューワー

エアーモニタで保存したグラフのイメージファイルを読み込んで表示させることができます。 イメージはクリップボード経由で他のアプリケーションにコピーする事ができます。

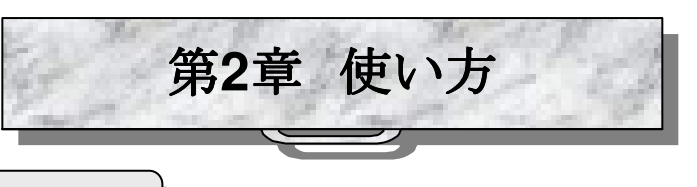

## **2.1** 初期化方法

8接点ボードとPCに接続したMU-1搭載キット(例えばMU-1-RIKなど)との間で通信を行なうためには、最初にシステ ムの初期化(通信IDの設定)が必要です。システムの初期化はPC側MU-1から無線で通信IDを8接点ボード側に送る ことで成されます。このため、PC側MU-1のリンクIDを、8接点ボードと通信可能状態にする必要があります。

※この操作を行なうために8接点ボードのマニュアルとMU-1マニュアルをご覧下さい。

- 
- 1、通信ID システムに使用する何れかのMU-1のシリアルナンバー
- 2、ユーザID(UI) F000hの固定値
- 3、グループID(GI) 00hの固定値
- 4、 目的局ID(DI) 8接点ボードのロータリーSWで設定
- 5、機器ID(EI) 8接点ボードのロータリーSWで設定
- 6、周波数チャンネル(CH) 8接点ボードのロータリーSWで設定

手順 ①最初にPCにMU-1を接続し、本プログラムを起動して下さい。

②8接点ボードのロータリースイッチで、周波数チャンネル(CH)と機器ID(EI)、目的局ID(DI)を設定して下さい。

③本プログラムのデータインプットラインを使用してCH、EI、DIを8接点ボードと同じに設定して下さい。 ユーザID(UI)は@UIF000,3B27と入力してから送信ボタンを押して下さい。 グループID(GI)は@GI00と入力してから送信ボタンを押して下さい。 CH、EI、DIは8接点ボードのロータリーSWに合わせて下さい。

④8接点ボードのモードスイッチを全てOFFにして下さい。

⑤8接点ボードの'SET'ボタンを押しながら電源スイッチを投入して下さい。パワーLEDがゆっくり点滅し、初期設定待 機状態になります。

⑥本プログラムの通信ID設定パネルにシリアルナンバーを入力して、通信ID設定ボタンを押して下さい。

⑦8接点ボードのパワーLEDの点滅が速くなり、通信IDの設定が完了したことを示します。

⑧8接点ボードの電源スイッチを切って下さい。

⑨運用のために、動作モードを設定してから電源を入れて下さい。

⑩本プログラムの8接点ボード間通信ウィンドウを開いて下さい。

※複数のボードを初期設定待機状態にすることで、一度に通信IDを設定することができます。

## **2.2** 基本操作部説明

#### ■ 2.2.1 基本操作部

基本操作部ではPCに接続しているMU-1の選択、インターフェース設定、機能ウィンドウ選択などを行います。

**◆MU-1は3つの動作モード(コマンド、テキスト、バイナリー)を持っていますが、本プログラムではコマンドモードのみ** を使用しています。

◆COMポートをオープンした直後や、エアーモニタ機能からコントロール&テストウィンドウに戻った時には、本プログ ラムが自動的にチャンネルと機器IDの読み込みや再設定を行うので、コントロール&テストスクリーンにその様子が表 示されます。予測外の操作をした場合機器IDが'FFh'となる場合があるので機器IDは常に確認するようにして下さ い。

◆タイムカウンターはマウスクリックすることでリセットされるので色々な場面で使用できます。

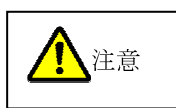

①MU-1の接続、機器変更、電源投入、切断などは必ずCOMポートをクローズしてから行って下さい。COMポートエ ラーによりプログラムが終了してしまうばかりでなく、OSの動作に悪影響を与えることがあります。

②各種テストに当たってはコントロール&テストウインドウでユーザーID、グループID、機器ID、目的局ID、送信チャン ネルを確認して下さい。特に、エアーモニタ機能画面のまま終了した場合は、MU-1の電源を切らない限り機器IDが 'FFh'になっている場合があるので注意して下さい

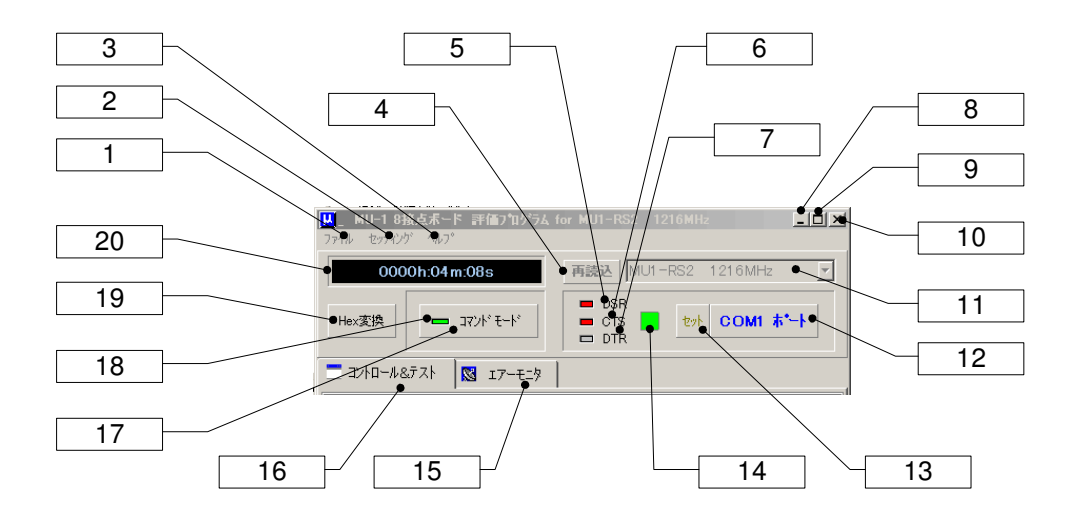

**CIR SUIT DESIGN. INC.** 

#### **[1]**ファイルメニュー

\*イメージビューワーメニュー: 保管してあるエアーモニタ画像の確認やクリップボードへのコピーができます。 \*プログラム終了メニュー: 本プログラムを終了します。

#### **[2]**セッティングメニュー

\*COMポートメニュー: COMポートのセットアップウィンドウが開きます。

\*オプションメニュー: 本プログラムの動作設定やカラー変更を行うウィンドウが開きます。

#### **[3]**ヘルプメニュー

\*ヘルプファイルフォルダーオープンメニュー: へルプファイルが入っているフォルダが開きます。 \*バージョンメニュー: バージョン情報ウィンドウが開きます。

#### **[4]**再読込ボタン

実際にCOMポートに接続されている機器の測定ができるようにモデル名を再読み込みします。

エアーモニタウィンドウで、既に保存してあるエアーモニタデータを読み込んで表示した時点でボタンカラーが赤の点 滅に変わります。ボタンを押すことで実際に接続されている機器の測定ができるようになります。

#### **[5]DSR**インジケータ

COMポートのDSR信号の状態を表示するインジケータです。Highレベルの時点に灯します。

#### **[6]CTS**インジケータ

COMポートのCTS信号の状態を表示するインジケータです。Highレベルの時点に灯します。

#### **[7]DTR**インジケータ

COMポートのDTR信号の状態を表示するインジケータです。Highレベルの時点に灯します。

DTR信号はRS232Cトランシーバを介してMU-1のMODE端子に接続されています。

通常MU-1はコマンドモードで使用するのでDTRインジケータは消灯しています。バイナリーモードあるいはテキストモ ードにすると点灯します。

#### **[8]**最小化ボタン

**[9]**最大化ボタン(使用しないで下さい)

### **[10]**プログラムクローズボタン

#### **[11]**モデルタイプ指定ボックス

使用するMU-1を指定します。MU1-LANを選択した場合は後述するIPアドレスの設定画面が表示されます。

#### **[12]COM**ポートボタン

COMポートのオープン、クローズを行います。

送信ボタンを押してもコマンドなどが正常に送れなかった場合は**COM**ポートボタンを押し直して下さい。

#### **[13]COM**ポートセットボタン

COMポートの設定ダイアログを表示します。MU-1の通信パラメータと同じに設定します。

#### **[14]COM**ポートインジケータ

COMポートをオープンした時に点灯します。

#### **[15]**エアーモニタウィンドウ移行ボタン

#### **[16]**コントロール&テストウィンドウ移行ボタン テストウィンドウ移行ボタン

#### **[17]**コマンドモードボタン

MU-1をコマンドモードにします。通常はこのモードで使用して下さい。

#### **[18]**コマンドモードインジケータ

コマンドモードで動作していることを示すインジケータです。

#### **[19]Hex**変換ボタン

このボタンを押すと16進-10進変換フォームが開きます。変換の詳細は変換フォームの項をご覧下さい。

#### **[20]**タイムカウンター

時間計測カウンターです。マウスの左クリックでリセットします。

#### ■ 2.2.2 MU1-LANを使用する場合

PCに接続するMU-1がMU1-LANでない場合はこの説明は必要ありません。

☞注意:MU1-LANを使用するには予めXPortリダイレクタとXPortデバイスインストーラをセットアップディスクを使用し てインストールしておく必要があります。

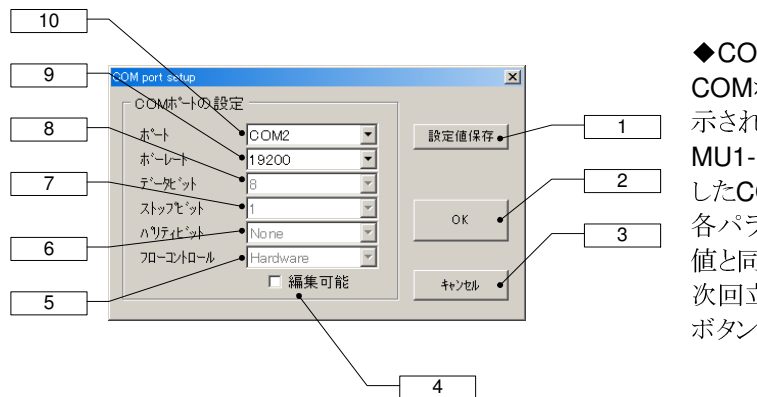

◆COMポートの設定

COMポートセットボタンを押すと左図のような画面が表 示されます。

MU1-LANで使用するポート[10]はリダイレクタで設定 したCOMポートナンバーとして下さい。

各パラメータ[5]~[9]の設定値もリダイレクタで設定した 値と同じに設定して下さい。

次回立上げ時に同じ設定で起動するには設定値保存 ボタン[1]を押して下さい。

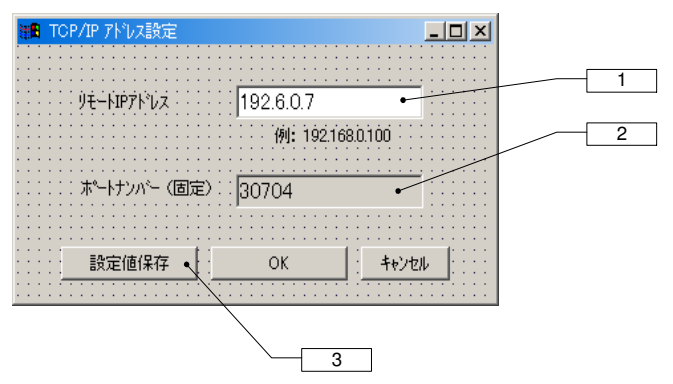

◆IPアドレス、ポートナンバーの設定

モデルタイプ指定ボックスでMU1-LANを選択し、COM ポートをオープンした場合はIPアドレス設定画面が表示 されます。

リモートIPアドレス[1]にはコントロールするMU1-LANの IPアドレスを入力して下さい。ポートナンバー[2]は30704 のままでOKです。

OKボタンを押すと自動的に接続が試みられ、正常に接 続できるとコマンドウィンドウになり、LAN経由の評価が 可能になります。

次回立上げ時に同じIPアドレスを使用する場合は、設 定値保存ボタン[3]を押して下さい。

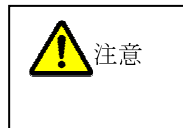

MU1-LANのUART関連のパラメータを変更した場合は、MU1-LANがそのコマンドに対するレスポ ンスを返した直後に有効となります。従って次回コマンドを発行する場合は必ずXPort Installerで COMポート設定変更(Serial Settings)を行なって下さい。また、設定を有効にするためにアップデ ートボタンを押して下さい。

また、エバリュエーションプログラムのCOMポートの再設定も必ず行って下さい。

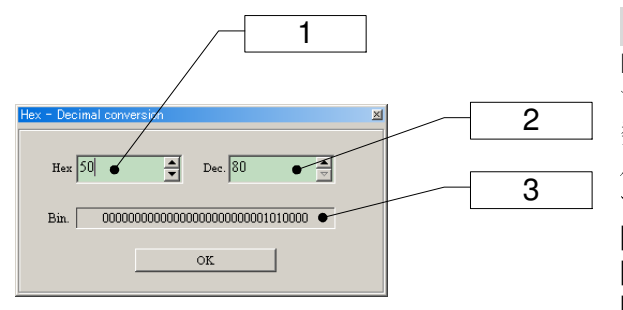

#### ■ **2.2.3 16**進**-10**進変換フォーム

Hex(16進数)とDec.(10進数)の数値変換を行なう事ができ ます。変換できる数値範囲は、Oh~FFFFFFFhまでの16進 数、0~268435455までの10進数値です。設定は、値をダブ ルクリックしてから数値を入力して下さい。バイナリーで入力 する事はできません。

**[1]16**進数入力 **[2]10**進数入力 **[3]**バイナリ**-**表示 設定値をバイナリー表示します。

## **2.3** コントロール&テストウィンドウ説明

コントロール&テストウィンドウでは次の様な事ができます。

1、通信IDの設定 2、8接点入力ボードのテストウィンドウの起動 3、8接点出力ボードのテストウィンドウの起動

4、各種コマンドを発行 5、パラメータをEEPROMに固定 6、その他

#### ■ 2.3.1 コントロール&テストウィンドウ

MU-1に対するコマンドの発行は、データ入力ライン[16]にコマンドを入力してから送信ボタン[5]を押してください。 スクリーン[1]は、データ入力ラインから送られたコマンドやデータ文字列を表示すると共に、MU-1から返ってくるコマ ンドレスポンスやレシーブレスポンスを表示します。

スクリーンでは選択した文字列をクリップボードにコピーする事ができます。但し、コマンド発行やデータ編集、印刷、 保存などはできません。

スクリーンに表示される文字数は'スクリーンデータカウンタ'[20][21]で確認できます。

☞注意:データ量が30,000バイト以上になった場合にはスクリーンが自動的にクリアされますので注意して下さい。

#### コマンドの発行について

データ伝送コマンド'@DT'は、データとそのデータサイズの記述が必要です。

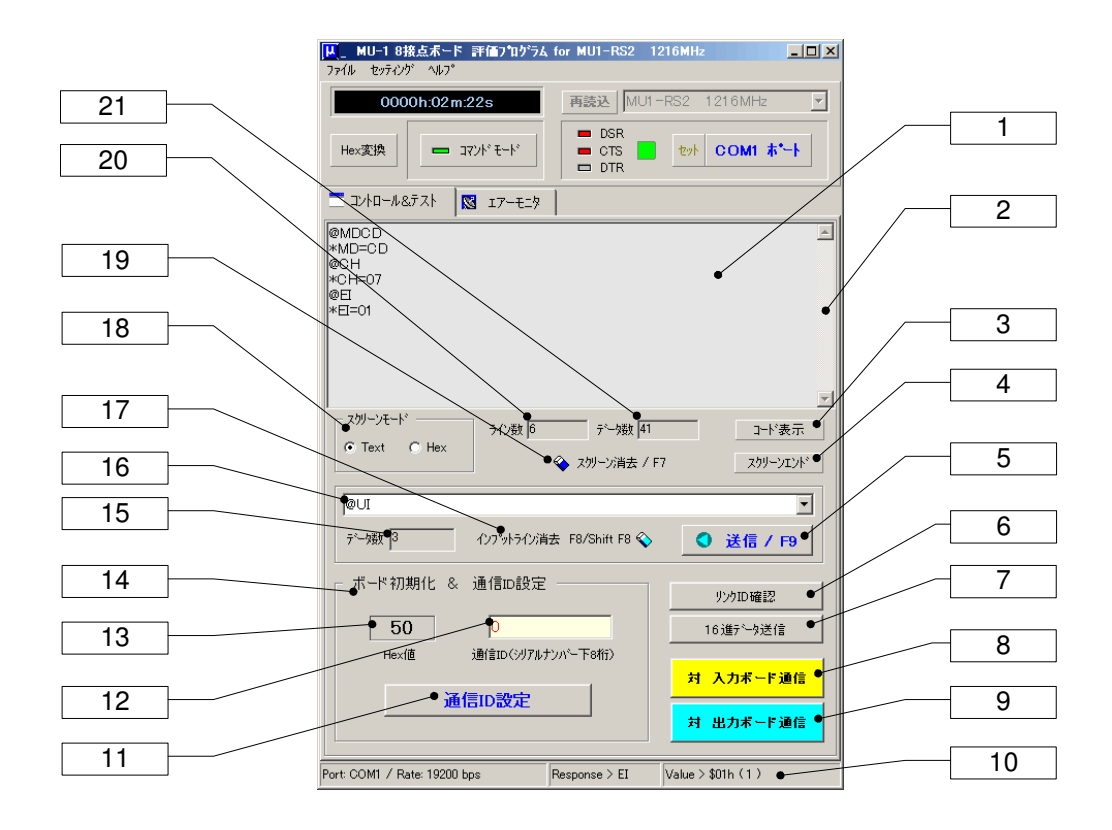

#### **[1]**スクリーン

MU-1に対して発行したコマンドやMU-1からのコマンドレスポンスやレシーブレスポンスを表示します。 ※ 表示データの編集、保存、印刷、コピーはできませんが、文字列をクリップボードにコピーする事が出来ます。

#### **[2]**スクリーンスクロールボタン

スクリーンをスクロールします。

#### **[3]**コード表示ボタン

文字コード確認用ボタンです。このボタンを押している間だけ、スクリーンに表示されている文字を16進のコード表示 にします。

#### **[4]**スクリーンエンドボタン

キャレット位置をスクリーンの最後に移動します。スクリーンデータは現在のキャレット位置に表示されるため、スクリー ンでコピー操作をした後のキャレット位置を修正します。

#### **[5]**送信**/F9**ボタン

データ入力ラインの内容をMU-1に送信します。

送信ボタンを押してもコマンドなどが正常に送れなかった場合はCOMポートボタンを押し直して下さい。

#### **[6]**リンク**ID**確認ボタン

8接点ボードと通信するために必要なリンクIDの確認を行ないます。

確認するリンクID: ユーザID、グループID、機器ID、目的局ID、周波数チャンネル

ユーザIDはF000番、グループIDは00番の固定値で無ければ動作しません。

ユーザIDの設定方法: @UIF000,3B27

グループIDの設定方法: @GI00

#### **[7]16**進データ送信ボタン

16進数値によるデータを作成、送信するウィンドウを開きます。

#### **[8]対 入力ボード通信ボタン**

8接点入力ボードに対する通信を行なうサンプルウィンドウを開きます。

#### [9]対 出力ボード通信ボタン

8接点出力ボードに対する通信を行なうサンプルウィンドウを開きます。

#### **[10]**ステータスバー

動作中の各種状態を表示します。

#### **[11]**通信**ID**設定ボタン

8接点ボードとの通信に必要な通信IDの設定を行ないます。8接点ボードを初期化状態にしてから通信ID設定ボタン を押して下さい。手順は8接点ボードマニュアルをご覧下さい。

#### **[12]**通信**ID**入力

PCに接続しているMU-1あるいは8接点ボードのMU-1のシリアルナンバーを入れて下さい。

#### **[13]Hex**値

入力したシリアルナンバーを16進表示します。

#### **[14]**ボード初期化**&**通信**ID**設定パネル

8接点ボードとの通信の初期化に伴う通信IDの設定を行ないます。

#### [15]データインプットラインカウンタ

データインプットラインに入力されているデータ数(半角)を表示します。

#### [16]データインプットライン

コマンドやデータを入力しEnterキー又は送信ボタンを押すとデータが送られます。

コマンドモードの時: コマンドを入力します。

データインプットラインを消去するにはF8キーを押して下さい。

#### **[17]データインプットライン消去/F8ボタン**

データインプットラインの内容を消去します。ファンクションキーF8でも消去する事が出来ます。

#### **[18]**スクリーンモードボタン

スクリーンの表示モードを切り替えます。

Textの時はASCII文字を表示します。この時コントロールコードは文字化けして表示されます。

Hexの時は文字を00h~FFhまでの16進コードで表示します。

#### **[19]**スクリーン消去**/F7**ボタン

スクリーンを消去します。ファンクションキーF7でも消去する事が出来ます。

#### **[20]**スクリーンラインカウンタ

スクリーンのライン数です。

#### **[21]**スクリーンデータカウンタ

スクリーンに表示されているデータ量を表します。データ量が30,000バイトを超えるとスクリーンは自動的にクリアされ ますので注意して下さい。

## **2.4** 対 入力ボード通信ウィンドウ説明 入力ボード通信ウィンドウ説明

このウィンドウは8接点入力ボードとの通信サンプルです。8接点入力ボードとの通信には、ポーリング通信と連続受信 (ボード側は連続送信モード)の2通りがあります。

通信を行なうためには8接点入力ボードの初期化が必要です。初期化については8接点ボードマニュアルのPCとの通 信説明をご覧下さい。

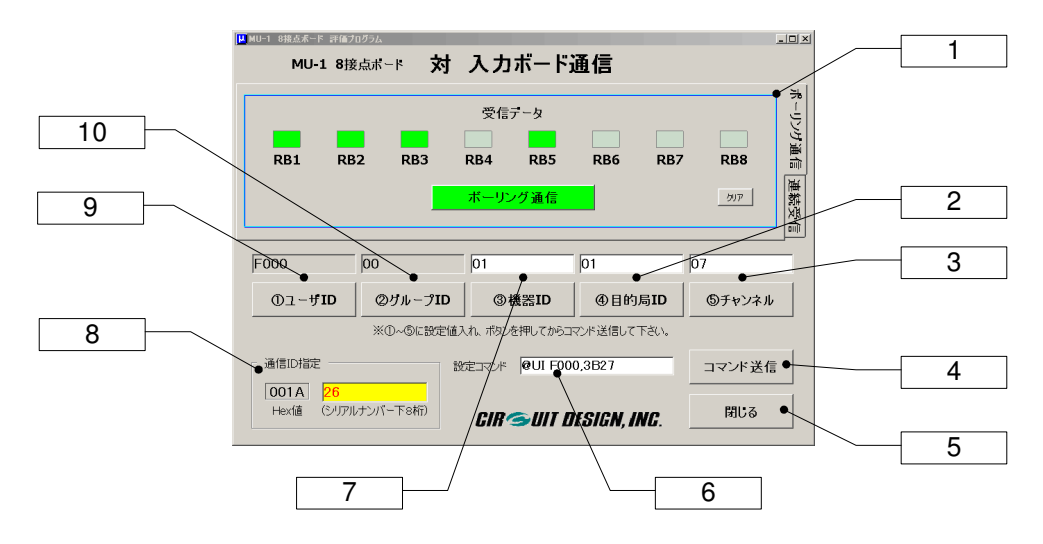

#### **[1]**受信データ表示

8接点入力ボードからの無線データを表示します。このデータは8接点入力ボードの入力ポートの状況です。 8接点入力ボードに対する通信には、ポーリング通信と連続受信の2通りがあります。

#### **[2]**④目的局**ID**ボタン

8接点入力ボードで設定されている機器IDと同じにして下さい。ボタンを押すと設定コマンドライン[6]にコマンドが表示 されます。コマンドを送信するには送信ボタン[4]を押して下さい。

#### **[3]**⑤チャンネルボタン

8接点入力ボードで設定されている周波数チャンネルと同じにして下さい。ボタンを押すと設定コマンドライン[6]にコマ ンドが表示されます。コマンドを送信するには送信ボタン[4]を押して下さい。

#### **[4]**コマンド送信ボタン

左の設定コマンドラインに表示されているコマンドを送信します。

#### **[5]**閉じるボタン

このウィンドウを終了します。

#### **[6]**設定コマンドライン

このラインに表示されているコマンドが送信ボタンを押すことで送信されます。

#### **[7]**機器**ID**ボタン

8接点入力ボードで設定されている目的局IDと同じにして下さい。ボタンを押すと設定コマンドライン[6]にコマンドが表 示されます。コマンドを送信するには送信ボタン[4]を押して下さい。

#### **[8]**通信**ID**指定

-<br>ここに設定する通信IDは、'コントロール&テストウィンドウ'のボード初期化&通信ID設定パネルで指定したIDとして下 さい。8接点入力ボードの通信IDと同じでないとリンクが成立しません。

#### **[9]**①ユーザ**ID**ボタン

8接点入力ボードとの通信ではユーザIDがF000h番になっていなければなりません。このボタンを押すと自動的にユ ーザIDを設定するためのコマンドが'設定コマンドライン'[6]に作成されます。コマンドを送信するには送信ボタン[4]を 押して下さい。

※ユーザID:F000hに対するパスワード3B27hが自動的に付加されます。

#### **[10]**②グループ**ID**ボタン

8接点入力ボードとの通信ではグループIDが00h番になっていなければなりません。このボタンを押すと自動的にグル ープIDを設定するためのコマンドが'設定コマンドライン'[6]に作成されます。コマンドを送信するには送信ボタン[4]を 押して下さい。

#### ◆受信データ表示(ポーリング通信)

8接点入力ボードがポーリング通信モードの時の受信データ表示画面です。

8接点入力ボードはポーリング通信モードで待機している必要があります。 ポーリング通信'ボタンを押すと、本プログ ラムから入力ボードに対してデータを引き取りに行きます。

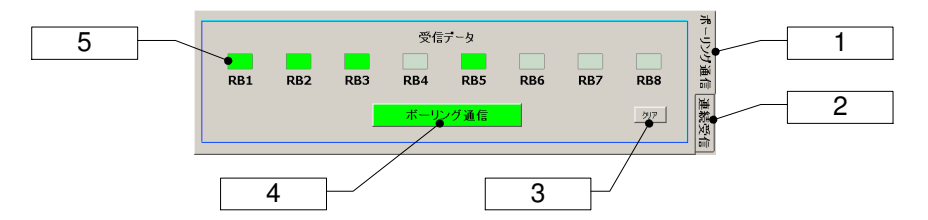

#### **[1]**ポーリング通信タグ

8接点入力ボードとの間のポーリング通信画面を表示します。

#### **[2]**連続受信通信タグ

8接点入力ボードが連続送信モード時の連続受信画面を表示します。

**[3]**クリアボタン

#### 表示を消去します。

#### **[4]**ポーリング通信ボタン

ポーリング通信を開始します。通信の前に8接点入力ボードをポーリング通信モードで待機させて下さい。

#### **[5]LED**表示

受信データを表示します。

#### ◆受信データ表示(連続受信)

8接点入力ボードが連続送信モードの時の連続受信画面です。8接点入力ボードからサイクリックに送られてくるデー タを表示します。

本ウィンドウを開いてから、8接点入力ボードを連続送信モードにし、その後電源を入れて下さい。

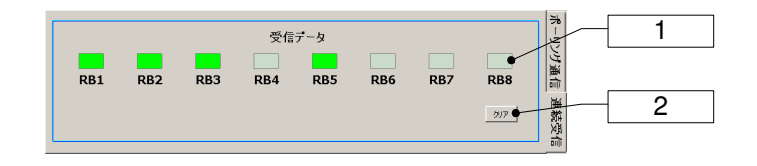

**[1]LED**表示 受信データを表示します。 **[2]**クリアボタン 表示を消去します。

## 2.5 対 出力ボード通信ウィンドウ説明

このウィンドウは8接点出力ボードとの通信サンプルです。8接点出力ボードとの通信には、データの単発送信と連続 送信の2通りがあります。

通信を行なうためには8接点出力ボードの初期化が必要です。初期化については8接点ボードマニュアルのPCとの通 信説明をご覧下さい。

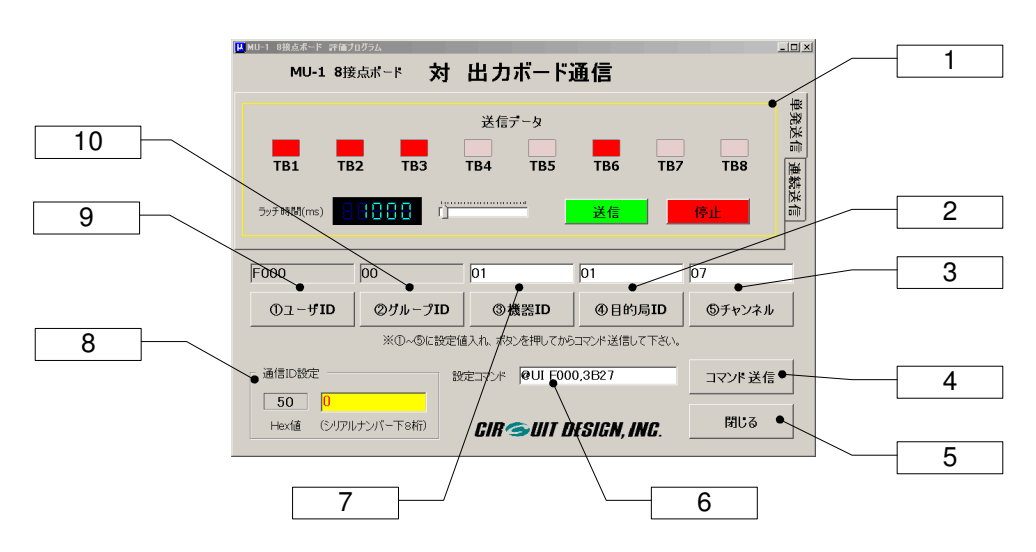

#### **[1]**送信データ表示

8接点出力ボードに対する無線データを作成表示します。

#### **[2]**④目的局**ID**ボタン

8接点出力ボードで設定されている機器IDと同じにして下さい。ボタンを押すと設定コマンドライン[6]にコマンドが表示 されます。コマンドを送信するには送信ボタン[4]を押して下さい。

#### **[3]**⑤チャンネルボタン

8接点出力ボードで設定されている周波数チャンネルと同じにして下さい。ボタンを押すと設定コマンドライン[6]にコマ ンドが表示されます。コマンドを送信するには送信ボタン[4]を押して下さい。

#### **[4]**コマンド送信ボタン

左の設定コマンドラインに表示されているコマンドを送信します。

#### **[5]**閉じるボタン

このウィンドウを終了します。

#### **[6]**設定コマンドライン

このラインに表示されているコマンドが送信ボタンを押すことで送信されます。

#### **[7]**機器**ID**ボタン

8接点出力ボードで設定されている目的局IDと同じにして下さい。ボタンを押すと設定コマンドライン[6]にコマンドが表 示されます。コマンドを送信するには送信ボタン[4]を押して下さい。

#### **[8]**通信**ID**指定

ここに設定する通信IDは、'コントロール&テストウィンドウ'のボード初期化&通信ID設定パネルで指定したIDとして下 さい。8接点出力ボードの通信IDと同じでないとリンクが成立しません。

#### **[9]**①ユーザ**ID**ボタン

8接点出力ボードとの通信ではユーザIDがF000h番になっていなければなりません。このボタンを押すと自動的にユ ーザIDを設定するためのコマンドが'設定コマンドライン'[6]に作成されます。コマンドを送信するには送信ボタン[4]を 押して下さい。

※ユーザID:F000hに対するパスワード3B27hが自動的に付加されます。

#### **[10]**②グループ**ID**ボタン

8接点出力ボードとの通信ではグループIDが00h番になっていなければなりません。このボタンを押すと自動的にグル ープIDを設定するためのコマンドが'設定コマンドライン'[6]に作成されます。コマンドを送信するには送信ボタン[4]を 押して下さい。

#### ◆送信データ表示(単発送信)

8接点出力ボードが受信待機モードの時の送信データ画面です。

8接点出力ボードはが受信待機モードで待機している必要があります。'送信'ボタンを押すと、設定したデータが送 信されます。

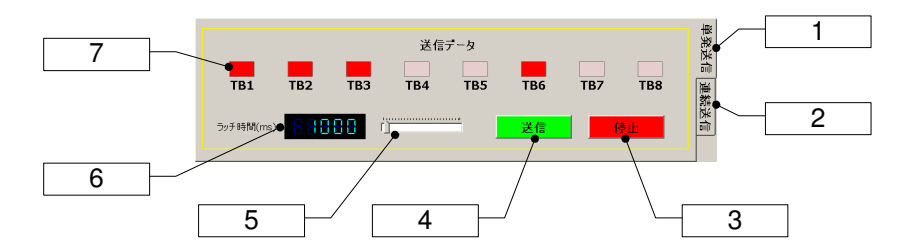

#### **[1]**単発送信タグ

8接点出力ボードに単発的にデータを送信する時のデータ設定画面です。

#### **[2]**連続送信タグ

8接点出力ボードに連続的(サイクリック)にデータを送信する時のデータ設定画面です。

#### **[3]**停止ボタン

送信データを受けた8接点出力ボードはラッチ時間分データをラッチします。このボタンを押すとラッチ時間が経過す る前にデータラッチを中止することができます。

#### **[4]**送信ボタン

設定した送信データとラッチ時間を送信します。

#### **[5]**ラッチ時間設定コントロール

8接点出力ボードでのデータラッチ時間をコントロールします。

#### **[6]**ラッチ時間表示

8接点出力ボードでのデータラッチ時間を表示します。データラッチ時間は100ms~25.5sです。

#### **[7]LED**表示

設定した送信データの状況を表示します。

#### ◆送信データ表示(連続送信)

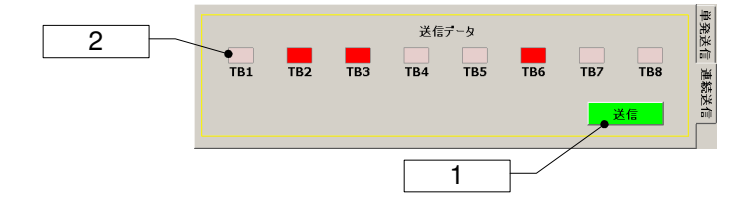

#### **[1]**送信ボタン

設定した送信データをサイクリック(連続的)に送信します。本プログラムでは8接点入力ボードの送信フォーマットで 送信しています。

#### **[2]LED**表示

設定した送信データの状況を表示します。

## **2.6 16**進データ作成・送信ウィンドウ説明

8接点ボードに対する接点情報などの通信データは00h~FFhまでのバイナリーコードデータです。通常の通信プロ グラムではバイナリーコードを送ることができません。このウィンドウを使用すると、MU-1のデータ送信コマンドの中に コントロールコードを含むバイナリーコードを挿入し送信することができます。データ送信コマンド以外のコマンドも発 行することができるので、MU-1のコントロールプログラムを作成する時の参考にすることができます。送信の様子はコ ントロール&テストウィンドウのスクリーンで確認して下さい。

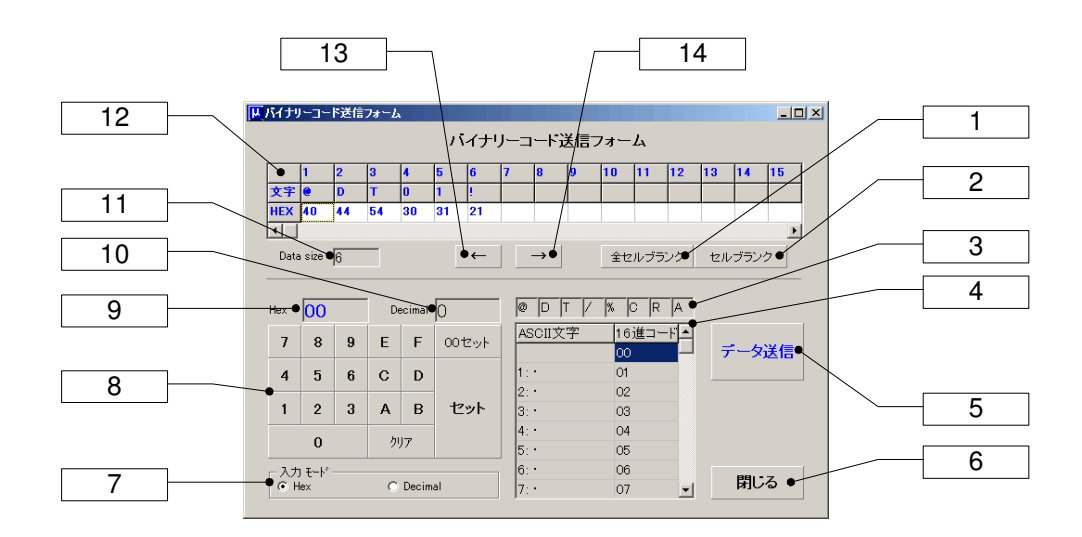

#### **[1]**全セルブランクボタン

送信データセル[12]の全セル内容を消去します。

#### **[2]**セルブランクボタン

送信データセル[12]の指定されたセル内容を消去します。

#### **[3]**キャラクタ記憶セル

良く使うキャラクタをこのセルに記憶させることができます。選択中の送信データセル[12]にキャラクタを設定するには マウスの左ボタンでクリックして下さい。このセルにキャラクタを記憶させるにはマウスの右ボタンを押してからキャラクタ をキーボードから入力して下さい。

#### **[5]**データ送信ボタン

送信データセル[12]に作成したコマンドを送信します。

#### **[6]**閉じるボタン

このウィンドウを閉じます。

#### **[7]**入力モード

16進キーで入力する時のモードです。Hex:16進数値、Decimal:10進数値

#### **[8]16**進キー

送信データセル[12]に設定するバイトデータを作成します。

#### **[9]Hex**:**16**進数値表示

作成したバイトデータを16進表示します。

#### **[10]Decimal**:**10**進数値表示

作成したバイトデータを10進表示します。

#### **[11]Data size:**データサイズ

送信データセル[12]に設定したデータサイズを示します。

#### **[12]**送信データセル

各セルに送信データを作成します。当然ですが、作成したデータはMU-1のコマンドでなければ意味を成しません。作 成したデータは送信ボタンを押すと送信されます。

#### **[13][14]**←ボタン、→ボタン ←ボタン、→ボタン

送信データセル[12]の選択セルを左(右)に移動します。セルを直接マウスクリックし選択することもできます。

## **2.7** エアーモニタ説明

エアーモニタはMU-1のRSSI絶対レベル読み込みコマンド@RAまたは@CAを使って、グラフにそのレベルを表示し ます。使用しているMU-1の任意のチャンネル範囲を測定する事ができます。測定結果はアナライズ、プリントアウト、 保管、読み込みをする事ができます。RSSIレベルとチャンネル周波数を、グラフをスクロールやズームをしながらアナ ライズ可能です。

取得するRSSI絶対レベルは基準信号発生器の信号レベルを基にしていますが、数パーセントの誤差があるので考 慮して下さい。

#### エアーモニタの機能チェック

MU-1の'@CT'コマンドを使用すると、指定したチャンネルで試験電波が連続して発射されるので、エアーモニタの 確認をする事ができます。

MU-1のチャンネルを指定して'@CTON'として下さい。止める場合は'@CTOF'です。コマンドに'/W'オプションを 付けて発行すると、MU-1に電源を入れる度に電波を連続発射する事ができます。

#### ピークホールド

ピークは測定期間中の各チャンネルのRSSIレベルで、その値を保持することができます。チャンネルを長時間モニタ するとフィールドでどの程度頻繁に使用されているかを把握することができます。

#### グラフをデータとして使用する

ファイルセーブ、ロード機能を使用すると測定結果を再利用することができます。グラフ色がカスタマイズされている場 合はデータをロードするとカスタマイズ色になります。

#### グラフを図として使用する

本プログラムではグラフをWindows拡張メタファイル(EMF)やWMF、BMP、JPEGとして保存することができ、Word などで使用することができます。グラフ色がカスタマイズされている場合はその色でセーブされます。 また、EMF、WMF、BMP形式でクリップボードにコピーすることも出来ます。

☝ヒント:エアーモニタは多チャンネルのRSSIレベルをスキャンするので時間が掛かります。COMポートのビットレート を38,400bps以上にするとレスポンスが良くなります。

#### **■ 2.7.1 エアーモニタ(周波数領域での測定)**

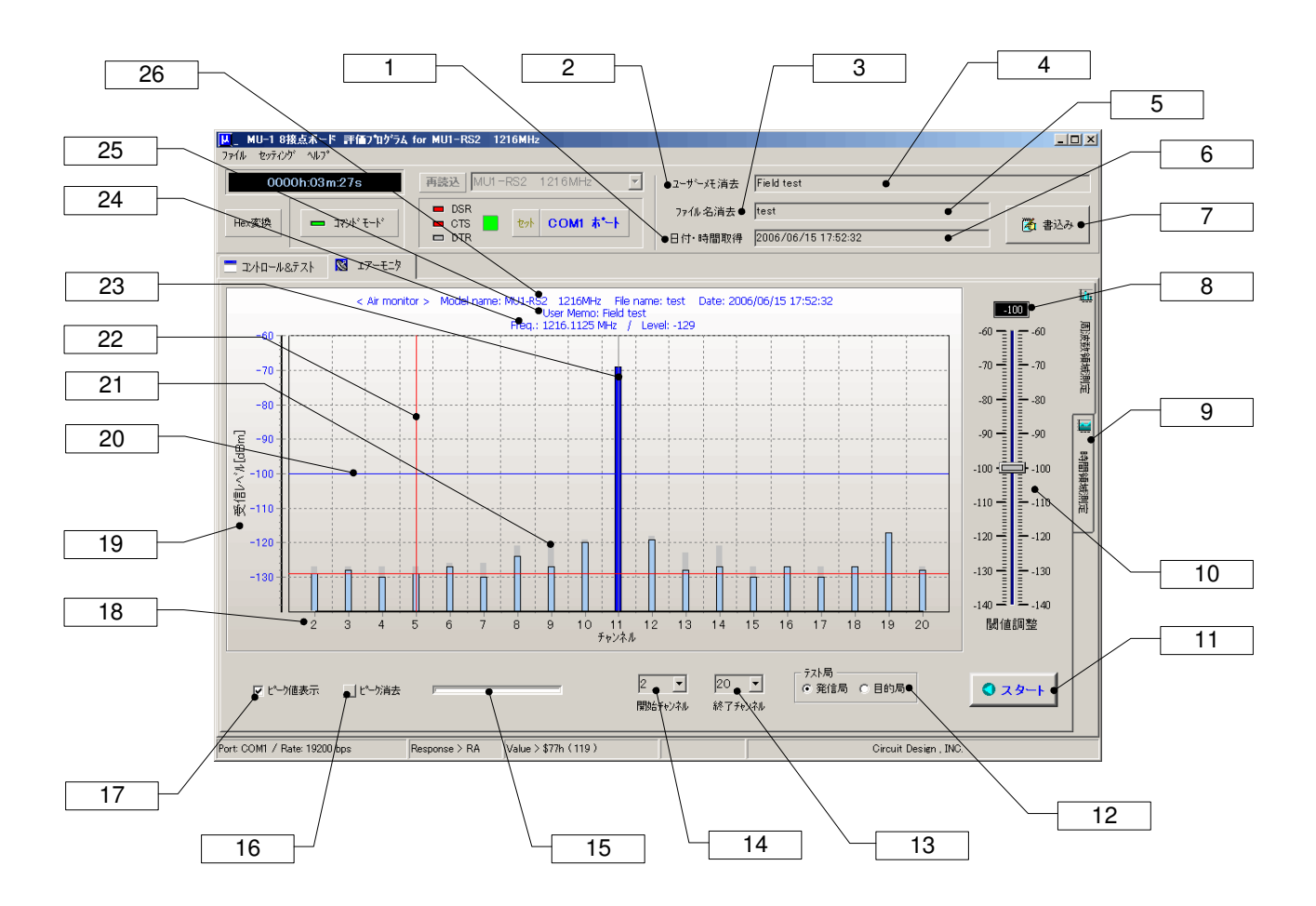

#### **[1]**デートタイムボタン

デートタイムラインに日付、時刻を設定します。

#### **[2]**ユーザーメモライン消去アボタン

**[3]**ファイルネームライン消去ボタン

#### **[4]**ユーザーメモ入力ライン

グラフ内に表示する文字列を入力します。マウスのダブルクリックでクリアされます。

#### **[5]**ファイルネームライン

マウスの右ポップアップメニューのセーブメニューを押した時に使用されるファイル名です。ファイルエクステンション は付けないで下さい。自動的に付けられます。マウスのダブルクリックで消去されます。

ファイルエクステンションは周波数ドメインの時:'.AMF'、タイムドメインの時:'.AMT'です。

#### **[6]**デートタイムライン

グラフ内に表示する日付、現在時刻を設定します。マウスの左クリックで現在時刻に更新されます。 ダブルクリックするとクリアされます。

#### **[7]**書込みボタン

ユーザーメモ入力ライン、デートタイムライン、ファイルネームラインの内容を、グラフ上部のユーザーメモ部に表示し ます。グラフ内に表示されている内容がプリントアウトやEMFファイルの対象となります。

#### **[8]**閾値

#### **[9]**時間領域測定パネル切換ボタン

#### **[10]**閾値調整

RSSIレベルに対する閾値(スレッショールド)を設定します。この値を超えたレベルは色が変わります。 このコントロールにフォーカスがある時は、マウスのセンターホイールやキーボードの上下矢印キーで微調整をするこ とができます。

#### **[11]**スタート・ストップボタン

測定を開始、停止します。測定中は他の機能に移行しないで下さい。

#### **[12]**テスト局選択

発信局:発信局自体の測定を行ないます。目的局:目的局の測定を行ないます。

#### **[13]**、**[14]**終了チャンネル、開始 チャンネル、開始チャンネル

**開始**チャンネルと終了チャンネルを設定することで、任意チャンネル間のデータ収集を行うことができます。 ※ 終了チャンネルは必ず開始チャンネルより大きく設定して下さい。

#### **[15]**プログレスバー

各チャンネルのデータ収集の様子を表示します。

#### **[16]**ピーク消去ボタン

ピークホールド値をクリアします。

#### **[17]**ピーク値表示

チェックすると測定期間内のピーク値を表示する事ができます。

#### **[18]**測定チャンネル軸(横軸)

#### **[19]RSSI**絶対レベル軸(縦軸)

測定しているMU-1のアンテナに誘起するRSSI絶対レベル軸です。

#### **[20]**スレッショールドライン

#### **[21]**ピーク表示

測定期間中の各チャンネルのピーク値をホールド表示します。

#### **[22]**アナライズ線

グラフをクリックするとそのチャンネル周波数及RSSI絶対レベルが、グラフ上部及びマウスの'ヒント'として表示されま す。

#### **[23]**センターライン

グラフの中央を表す線です。ファンクションキーF7で非表示にすることができます。

#### **[24]**アナライズチャンネル周波数、レベル表示

RSSIレベルをアナライズしたチャンネルの周波数とRSSIレベルを表示します。

#### **[25]**ユーザーメモ表示

#### **[26]**測定機種名、日付表示

## **CIR SUIT DESIGN. INC.**

**■ 2.7.2 エアーモニタ(時間領域での測定)** 

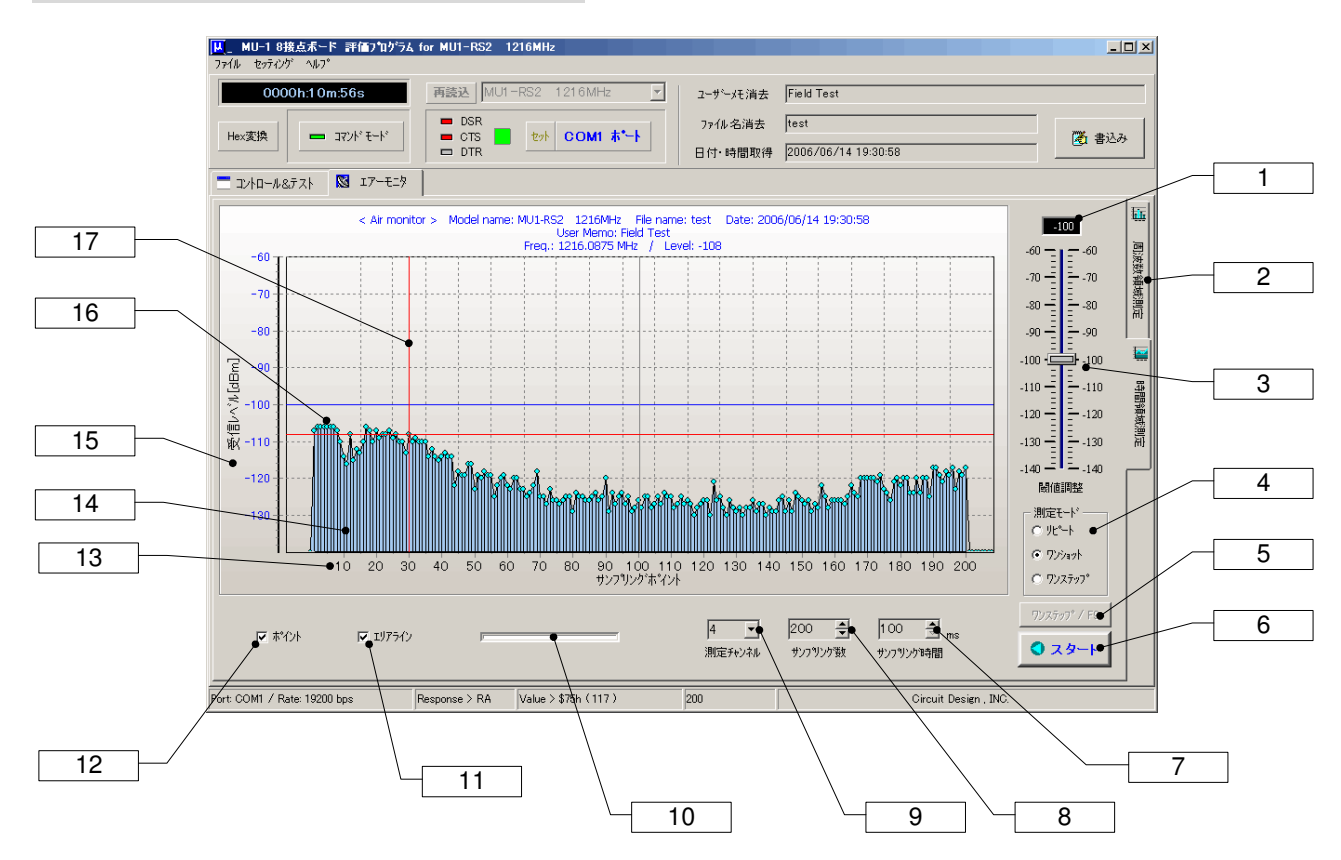

#### **[1]**閾値 **[2]**周波数領域測定パネル切換ボタン

#### **[3]**閾値調整

RSSI絶対レベルに対する閾値(スレッショールド)を設定します。この値を超えたレベルは色が変わります。

このコントロールにフォーカスがある時は、マウスのセンターホイールやキーボードの上下矢印キーで微調整をするこ とができます。

#### **[4]**測定モード

\*リピート: 繰返し測定モードです。設定したサンプル数まで収集したら最初に戻って測定を続けます。測定時間間 隔はサンプリング時間コントロールで設定します。

\*ワンショット: サンプリング数コントロールで設定したサンプリング数になった時点で測定を停止します。測定時間 間隔はサンプリング時間コントロールで設定します。

\*ワンステップ: ワンステップボタンまたはファンクションキーF9を押す度に測定結果を表示します。設定したサンプリ ング数に達した時点で測定を停止します。

#### **[5]**ワンステップ**/F9**ボタン

測定モードをワンステップにした時に有効になります。押す度に測定収集することができます。

ファンクションキーのF9キーでも同じ事ができます。

#### **[6]**スタート・ストップボタン

測定を開始、停止します。各モードで測定中でも停止する事ができます。

#### **[7]**サンプリング時間コントロール

タイマー測定モード用のサンプリング時間を設定します。単位はmsで最小値は100msです。ボタンでは100msステッ プで設定することができますが、キーボードから直接入力することもできます。この場合、マウスの左ボタンで数値をダ ブルクリックしてから入力して下さい。数値を入力すると色が変わるのでエンターキーを押して確定して下さい。

#### **[8]**サンプリング数コントロール

サンプリング数を10ステップ単位で10~5000まで増減できます。

数値をキーボードから入力する場合はマウスの左ボタンで数値をダブルクリックして入力して下さい。数値を入力する と色が変わるのでエンターキーを押して確定して下さい。

#### **[9]**測定チャンネルコントロール

測定するチャンネルを選びます。

#### **[10]**プログレスバー

測定チャンネルのデータ収集の進行状況を表示します。

#### **[11]**エリアライン表示機能選択

グラフのエリアラインを表示するかどうか選択します。

#### **[12]**ポイント表示機能選択

グラフのポイントを表示するかどうか選択します。

#### **[13]**サンプリングポイント軸(横軸)

**[14]**グラフエリアライン

#### **[15]RSSI**絶対レベル軸(縦軸)

測定しているMU-1のアンテナに誘起するRSSI絶対レベル軸です。

#### **[16]**グラフポイント

#### **[17]**アナライズ線

グラフをクリックするとRSSI絶対レベルが、グラフ上部及びマウスの'ヒント'として表示されます。

#### ■ 2.7.3 エアーモニタでのマウス機能

#### 1、アナライズ機能

測定停止中の時、各チャンネルのグラフを左クリックするとそのRSSI絶対レベルと、周波数を表示することができます

#### 2、グラフスクロール機能

測定停止中の時、左ボタンでグラフを左右にスクロールすることができます。

#### 3、グラフズーム機能

測定停止中の時、SHIFTキー+左ボタンでグラフのズームを行なうことができます。 左上から右下に範囲指定するとズーム 右上から左下に範囲指定するとアンドゥーズーム(ポップアップメニュー、ファンクションキーでも可)

※ スクロール、ズームを開始するとき、マウスは測定データ以外の部分からポイントしてください

#### 4、ポップアップメニュー機能

マウス右クリックによるポップアップメニュー内容

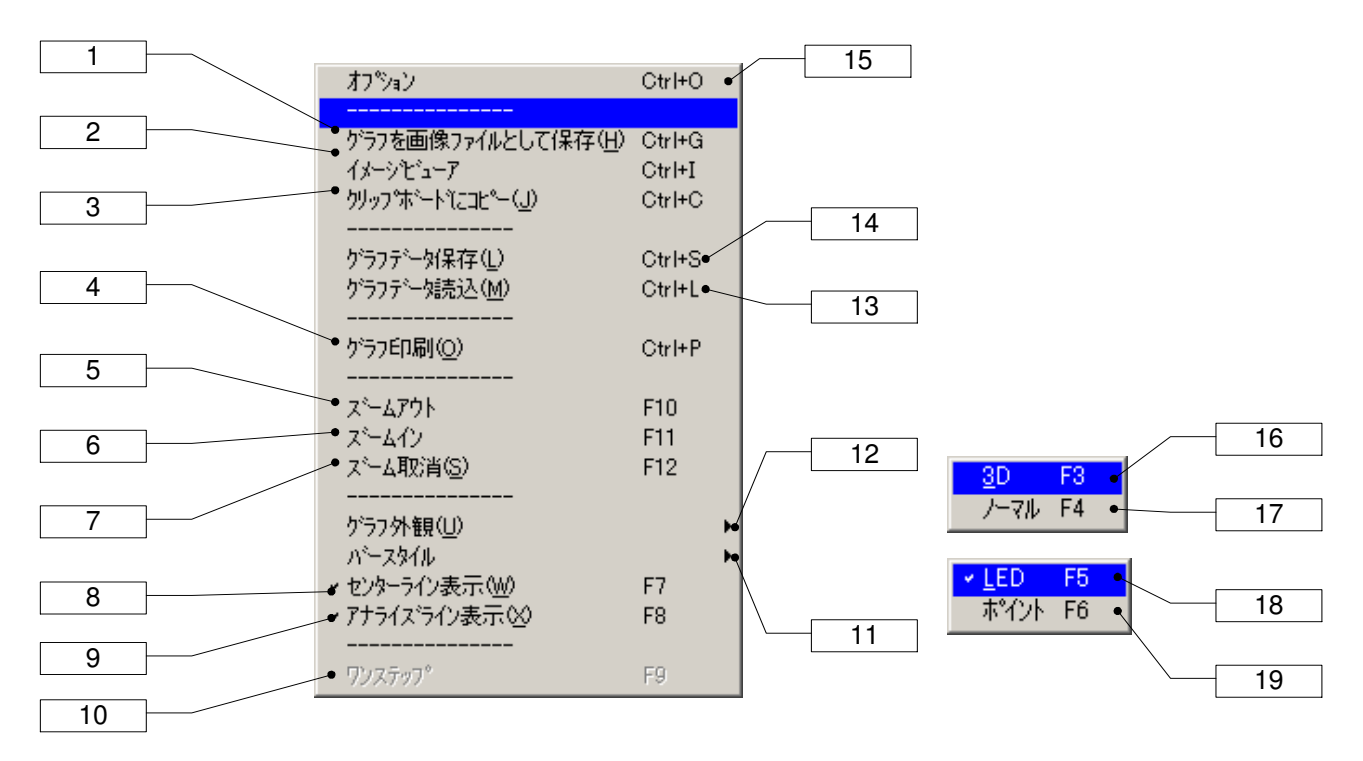

各メニューの右に記載してある文字はショートカットキーです。

#### **[1]**グラフを画像ファイルとして保存**(Ctrl+G)**

測定結果グラフをWindowsの拡張メタファイル(EMF)、メタファイル(WMF)、ビットマップ(BMP)、JPEG(JPG)として 保存することができます。

**[2]**イメージビューワー**(Ctrl+I)** 

イメージビューワーを起動します。

#### **[3]**クリップボードへコピー**(Ctrl+C)**

グラフをイメージデータとしてクリップボードにコピーする事ができます。コピーするイメージ形式はオプションダイアロ グで予め指定しておいて下さい。EMF、WMF、BMP形式でコピーできます。

#### **[4]**グラフ印刷**(Ctrl+P)**

測定結果をプリントアウトすることができます。プリント範囲はグラフ内だけです。

#### **[5][6][7]**ズームアウト**(F10)**、ズームイン**(F11)**、アンドゥズーム**(F12)**

#### **[8]**センターライン表示**(F7)**

センターラインを表示するかどうかを指定します。

#### **[9]**アナライズライン表示**(F8)**

アナライズラインを表示するかどうかを指定します。

#### **[10]**ワンステップ**(F9)**

タイムドメインモードの測定モードがワンステップ測定の時に使用します。F9キーでも操作できます。

#### **[11][18][19]**バースタイル

プログレスバーの表示方法を変更します。

LED プログレスバーをLED表示にします。 (F5)

ポイント プログレスバーをポイント表示にします。 (F6)

#### **[12][16][17]**グラフ外観

グラフの外観の表示方法を変更します。

3D グラフ表示を3Dにします。 (F3)

ノーマル グラフ表示をノーマル(2D)にします。 (F4)

#### **[13]**グラフデータ読込ボタン**(Ctrl+L)**

保存してあるグラフデータを読み込む事ができます。ファイルエクステンションが'AMF'あるいは'AMT'以外のものは 絶対読み込みしないで下さい。

#### **[14]**グラフデータ保存ボタン**(Ctrl+S)**

グラフデータをファイルに保存することができます。ファイルエクステンションは変更しないで下さい。 ファイルエクステンションは周波数領域測定の時'AMF'、時間領域測定の時'AMT'です。

#### **[15]**オプション**(Ctrl+O)**

オプションダイアログを表示します。

**■ 2.7.4 エアーモニタ使用上の注意** 

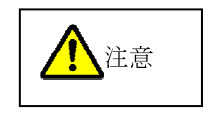

◆エアーモニタ機能は、機器ID:EIがFFh番で機能しています。

コマンドウィンドウや通信テストの機能を使用する時は、必ず機器ID等の再確認を行って下さい。目的局IDと機器ID が一致していないと通信ができません。また、チャンネルの再確認も行って下さい。

◆エアーモニタで測定中にコントロールウィンドウに切り替えないで下さい。機器IDやチャンネル番号が変わってしま います。この場合は再設定を行って下さい。

◆エアーモニタ機能画面のままプログラムを終了すると、MU-1の電源を切らない限り機器IDがFFhになっています。 また、チャンネルナンバーも終了時点のままです。再確認をして下さい。

## **2.8 COM**ポートセットアップダイアログ説明

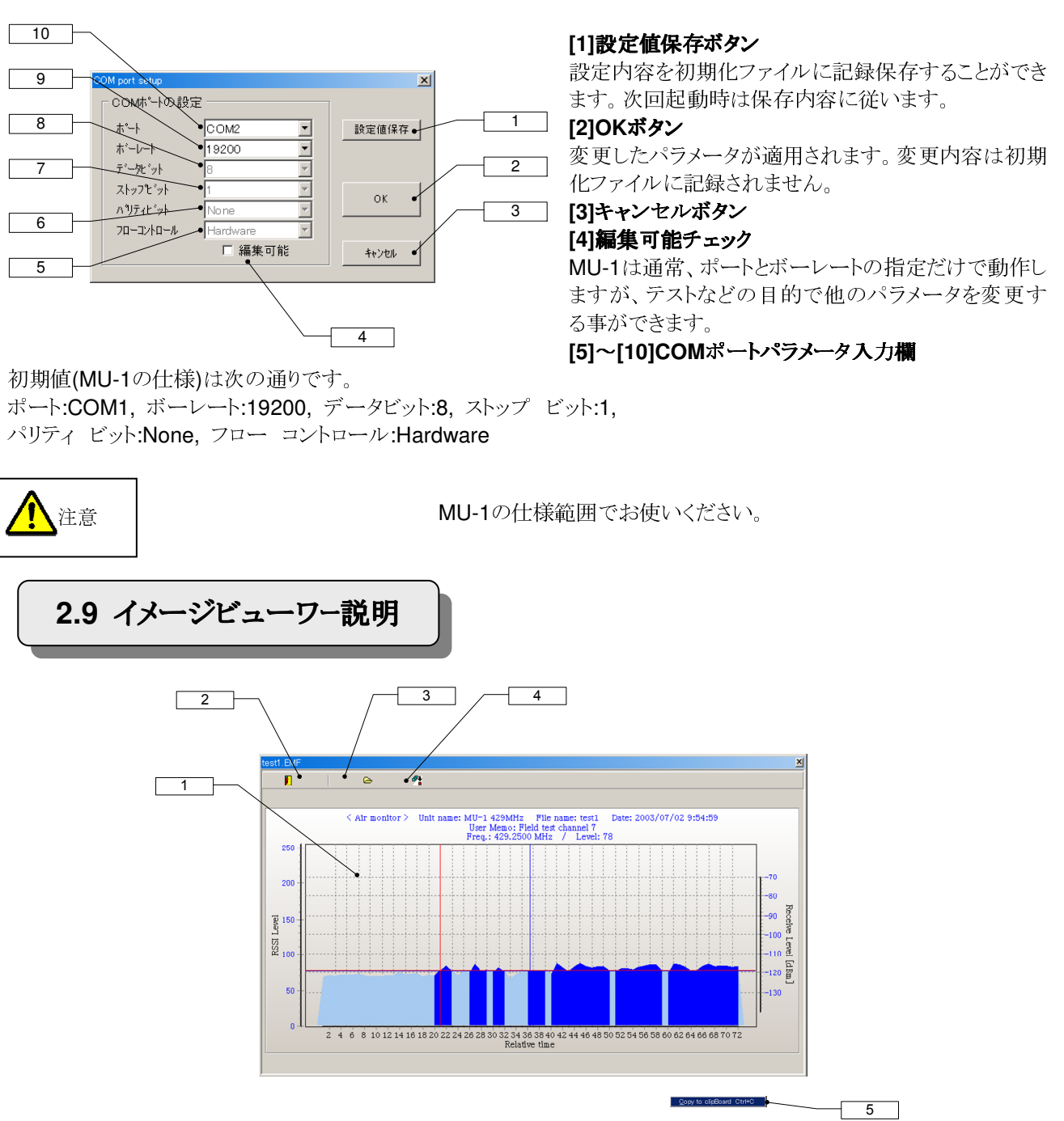

#### **[1]**イメージ表示スクリーン

ファイルから読み込んだイメージを表示します。マウスの左クリックでイメージファイル読み込みダイアログが表示されま す。また、右クリックでポップアップメニューが表示されます。

#### **[2]**クイットボタン

イメージビューワーを終了します。

#### **[3]**ファイル読み込みボタン

イメージファイル読み込みダイアログが表示されます。

#### **[4]**クリップボードへコピーボタン

取り込んだイメージをクリップボードにコピーします。クリップボードにコピーするイメージタイプはオプションダイアログ で予め指定しておいて下さい。初期はEMF形式です。

#### **[5]**ポップアップメニュー

\*クリップボードにコピー : イメージをクリップボードに コピーします。

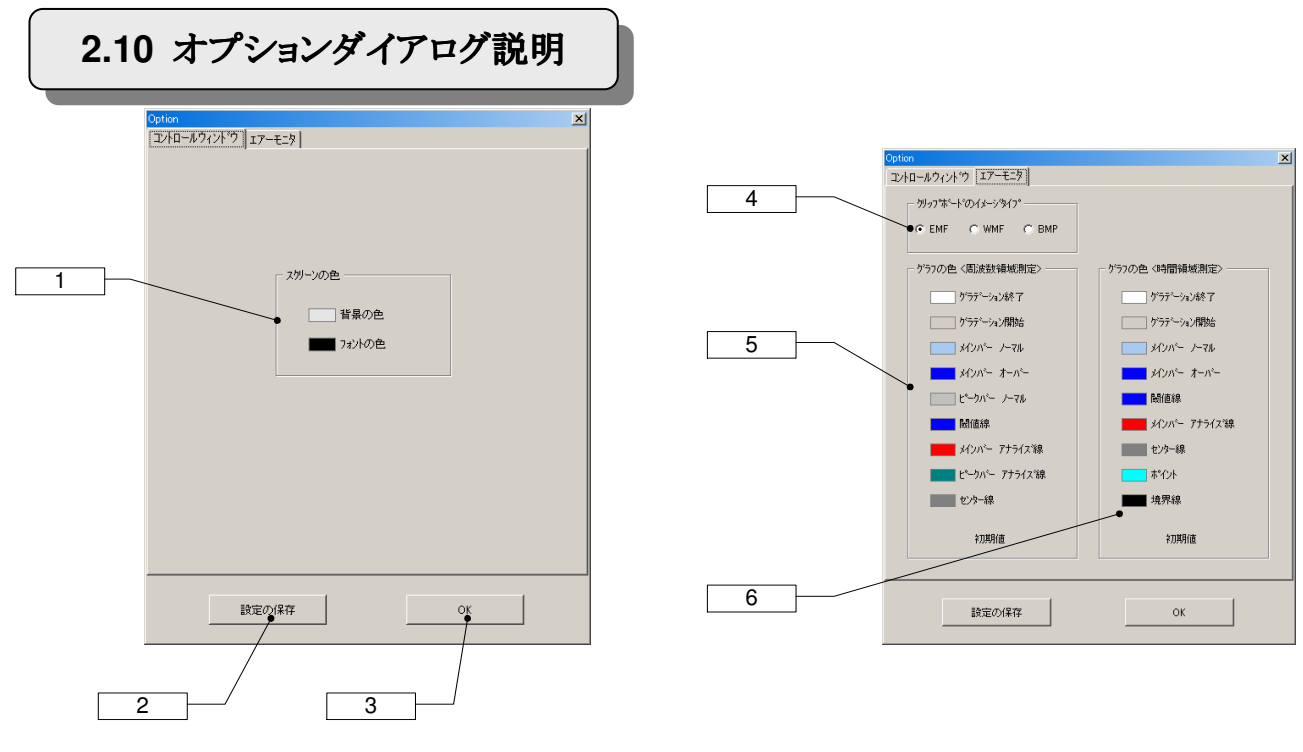

#### **[1]**スクリーンの色

\*背景の色ー: スクリーンのバックカラーを変更します。

\*フォントの色: スクリーンフォントカラーを変更します。

#### **[2]**設定の保存ボタン

オプションダイアログで設定した値はプログラムの初期設定ファイルに書き込まれ、現在のプログラムに適用されます。 次回プログラムを起動した時にもその内容が適用されます。

#### **[3]Ok**ボタン

オプションダイアログで変更した内容は現在のプログラムに直ちに反映されますが、プログラムの初期化ファイルの内 容は変更されません。

#### **[4]**クリップボードのイメージタイプ設定

クリップボードにコピーするイメージタイプを指定します。

#### **[5]**グラフカラー設定(周波数領域測定)

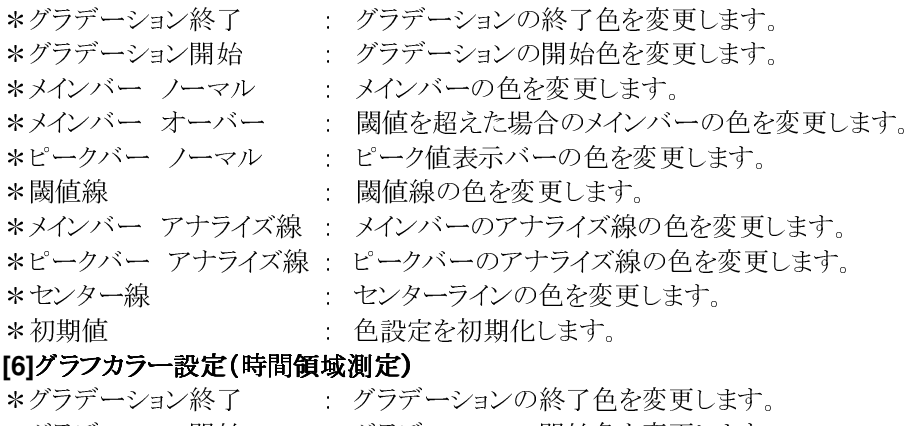

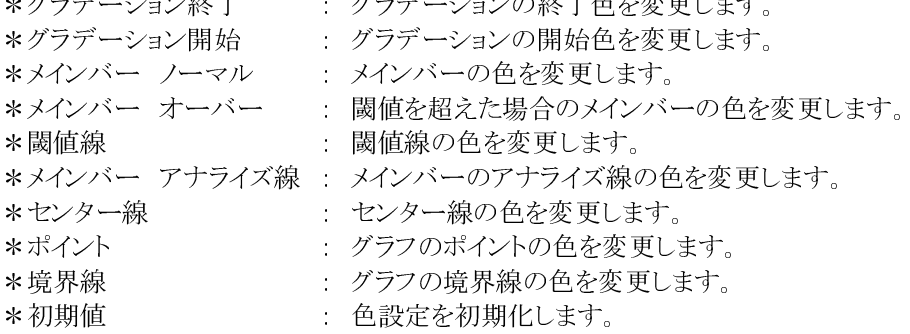

## **2.11** 作成されるファイル

MU-1 8接点ボード評価プログラムを実行すると、Circuit Design¥MU1\_8BoardESPフォルダ内に以下のユーザー データファイルが作成されます。

アンインストールする場合は重要なファイルを他の場所に移動して下さい。

\*.AMF :エアーモニターデータ(フレケンシードメイン) \*.AMT :エアーモニターデータ(タイムドメイン)

test.jpg :テンポラリーイメージデータ(不要) img0.jpg :テンポラリーイメージデータ(不要) test.temp :テンポラリーデータ(不要)

このユーザズマニュアルの記載内容については万全を期しておりますが、 万一不明な点、不備な点などがありましたら、弊社窓口にご連絡下さい。

・このマニュアルの内容は、予告無く変更する事があります。

・本マニュアルの内容の全てまたは一部を無断転載することを禁止します。

・本マニュアルの著作権は、株式会社サーキットデザインが所有します。

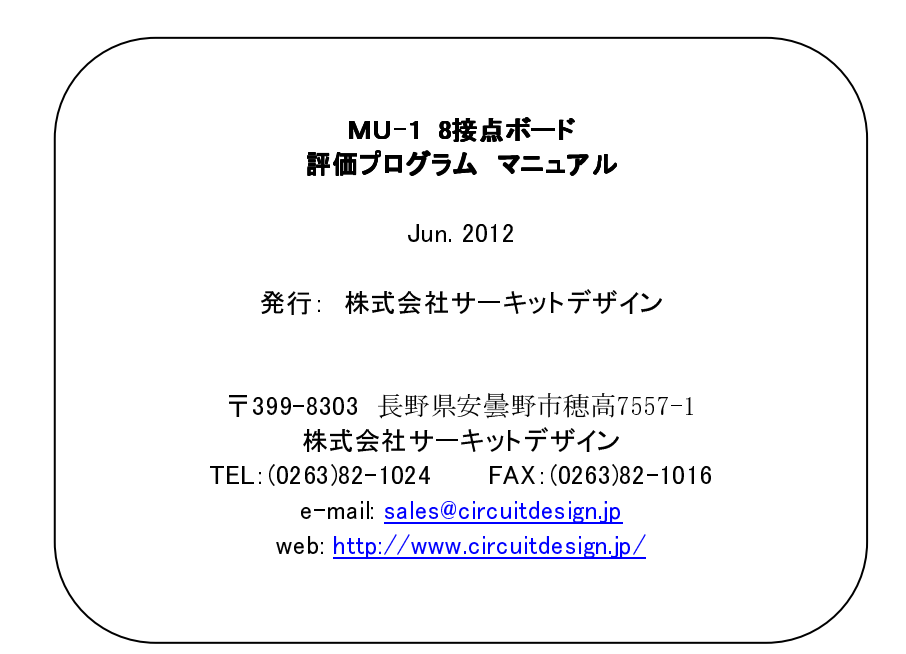